## SUPPRESSION DE DOUBLONS RATELIER NUMERIQUE

#### *1/ sélectionnez le doublon en cochant la case sur le coté*

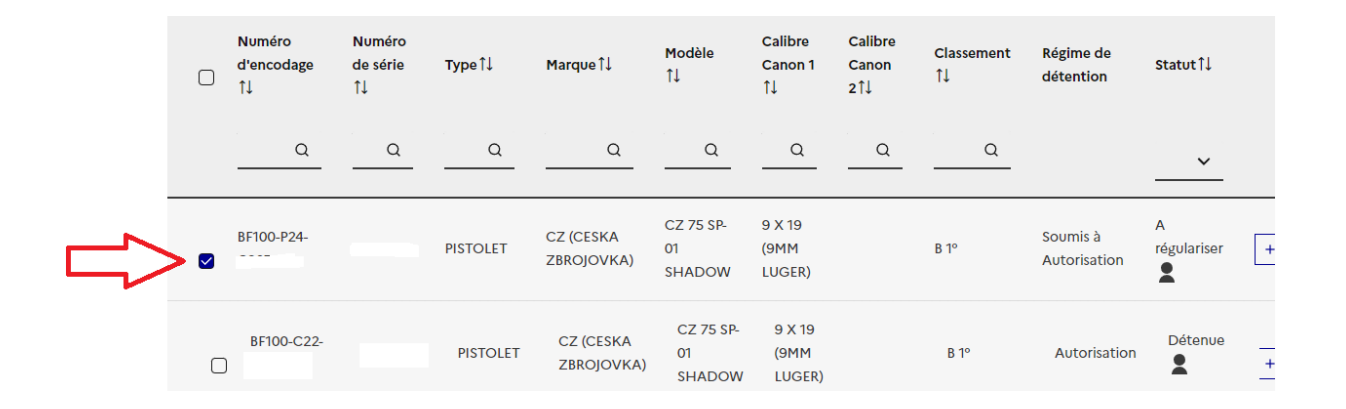

*2/ Un menu va apparaitre sous votre râtelier numérique vous permettant de signaler une erreur, cliquez sur « signaler une erreur »*

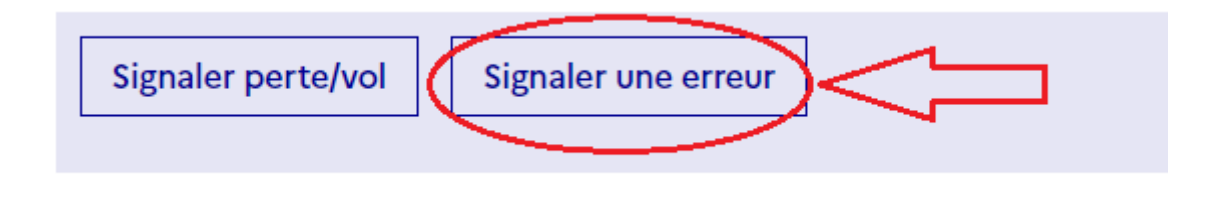

*3/ Vous allez être rediriger sur une nouvelle page, veuillez patienter jusqu'à voir apparaitre les informations de l'arme sélectionnée dans le tableau ci-dessous puis cochez « je ne possède pas ou je ne possède plus cette arme » puis cliquez sur le bouton « Etape suivante »*

#### Arme sélectionnée

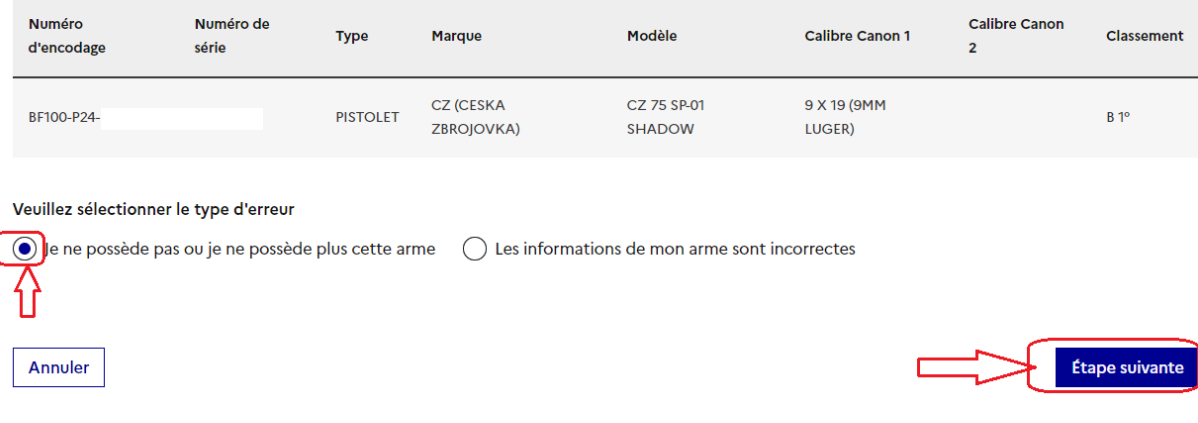

#### 4/ Vérifiez les informations de l'arme puis cochez la case « Cette arme est enregistrée en double dans mon râtelier » puis cliquez sur « Etape Suivante »

#### Arme sélectionnée

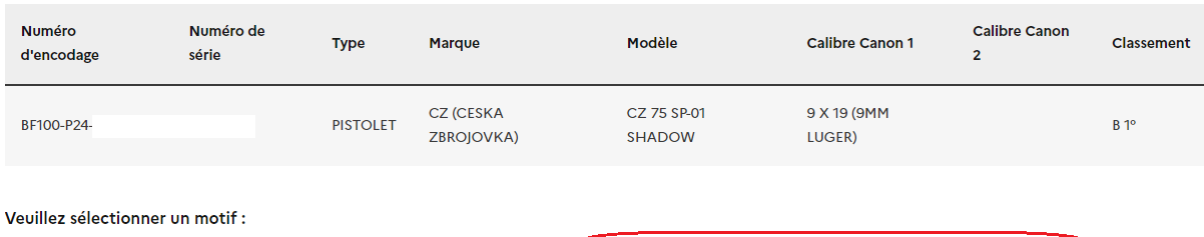

○ Je ne détiens plus cette arme △ Je n'ai jamais détenu cette arme ● ● Cette arme est enregistrée en double dans mon râtelier

Veuillez vérifier qu'il ne s'agisse pas d'une erreur d'informations sur une de vos armes détenues (erreur de numéro de numéro RGA ou erreur de numéro de série).

S'il s'agit d'une erreur d'informations sur une de vos armes, revenez à l'étape précédente et sélectionnez sélectionnez "Les informations de mon arme sont incorrectes" afin d'accéder au module de correction.

S'il ne s'agit pas d'une erreur d'informations, continuez la procédure en cliquant sur "Étape suivante".

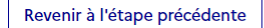

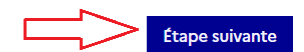

#### 5/ Cliquez sur « valider »

## Signaler une erreur

Étape 3 sur 3 Recapitulatif et validation

### Arme sélectionnée

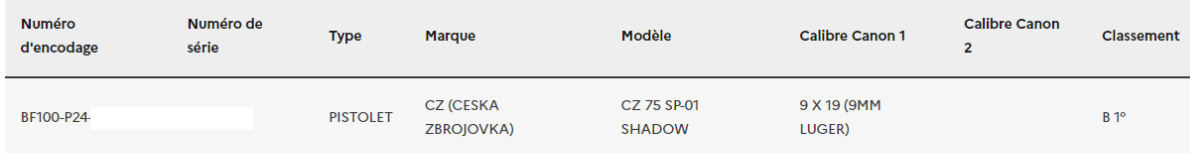

L'arme ci-dessus sera supprimée de votre râtelier numérique pour le motif suivant : Cette arme est enregistrée en double dans mon râtelier

Revenir à l'étape précédente

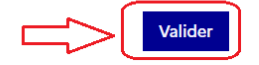

6/ vous devriez voir le bouton valider avec une flèche qui tourne, patientez jusqu'à l'affichage d'un message vous indiquant que l'arme a bien été retirée.

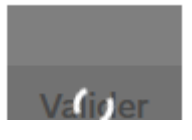

# **Succès**

Ø

L'arme a bien été retirée